# asustor

## **Ръководство на потребителя за Asustor AS7004T**

#### **I. Регулаторна информация:**

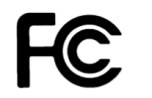

#### **Наредба на Федералната комисия по съобщенията**

Този уред отговаря на правилата в раздел 15 от наредбата на Федералната комисия по съобщенията. Експлоатацията му зависи от следните две условия:

- Това устройство не трябва да причинява вредни смущения.
- Това устройство трябва да приема всяко получено смущение, включително смущения, които могат да доведат до нежелана експлоатация.

Това оборудване е тествано и отговаря на ограниченията за клас А дигитални устройства, съгласно раздел 15 от правилата на Федералната комисия по съобщенията. Тези ограничения са създадени, за да предоставят приемлива защита срещу вредните смущения в жилищните инсталации. Това оборудване произвежда, използва и може да излъчва радиочестотна енергия, и ако не се инсталира или използва според инструкциите може да причини вредни смущения на радио комуникациите. Въпреки това, няма гаранция, че няма да възникнат смущения при дадена инсталация. Ако това оборудване причини вредни смущения по радио или телевизионния приемник, което може да се определи чрез включване и изключване на оборудването, потребителят се насърчава да се опита да коригира смущенията по един или повече от следните начини:

- Преориентиране или преместване на антената на приемника.
- Увеличаване на разстоянието между оборудването и приемника.
- Свързване на оборудването към електрически контакт във верига, различна от тази, към която е свързан приемникът.
- Консултирайте се с дилъра или с опитен радио/телевизионен техник за помощ.

Промени или изменения, които не са изрично одобрени от страната, отговорна за съответствието, могат да анулират правото на потребителя да работи с оборудването.

#### **СЕ предупредителен знак**

#### **СЕ знак за устройства без безжичен LAN/Bluetooth**

Предоставената версия на това устройство отговаря на изискванията от Директива 2004/108/ЕО на Европейския

парламент и на Съвета от 15 декември 2004 година относно сближаването на законодателствата на държавите-членки относно електромагнитната съвместимост и за отмяна на Директива 89/336/ЕИО (текст от значение за ЕИП) и на стандарта за Устройства/съоръжения за информационни технологии. Безопасност. Част 1: Общи изисквания (IEC 60950-1:2005, с промени).

#### **Не изхвърляйте този продукт с битови отпадъци.**

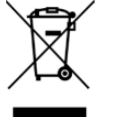

Този продукт е предназначен да позволи правилна повторна употреба на части, както и рециклиране. Този символ на зачеркната кофа за отпадъци на колелца означава, че продуктът (електрическо и електронно оборудване) не трябва да се поставя при битови

отпадъци. Проверете местните наредби за изхвърлянето на електронни продукти.

#### **II. Инструкции за безопасна употреба:**

Тези инструкции за безопасност ще удължат живота на NAS устройството. Следвайте всички инструкции и предпазни мерки.

#### **Електрическа безопасност**

- Изключете устройството от източника на захранване преди почистване.
- Използвайте само захранващия адаптер, който идва в комплект с устройството. Употребата на други адаптери може да доведе до повреди на устройството.
- Уверете се, че сте поставилите захранващия адаптер към правилния източник на ток. Проверете етикета на адаптера за номиналните мощности.

#### **Безопасност при експлоатация:**

- Не поставяйте продукта на място, където може да се намокри.
- Поставете продукта на стабилна равна повърхност.
- Използвайте продукта на температури между 5°С и 35°С.
- Не блокирайте вентилационните отвори на корпуса на това устройство. Винаги осигурявайте добра вентилация за устройството.
- Не поставяйте никакви предмети във вентилационните отвори и не разливайте течности върху тях. Свържете се с квалифициран техник или с търговеца на уреда, ако имате технически проблеми с устройството. Не се опитвайте да ремонтирате този продукт сами.

#### **III. Съдържание на опаковката:**

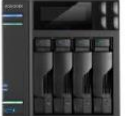

**1 бр. Мрежов сторидж (NAS устройство)**

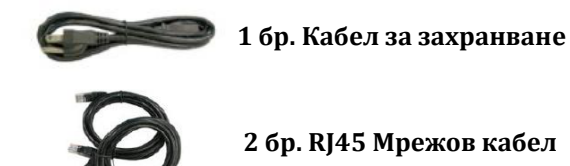

**2 бр. RJ45 Мрежов кабел**

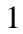

**16 бр. Винтове за употреба с 2.5'' HDD 16 бр. винтове за употреба с 3.5'' HDD**

- 
- **1бр. CD за инсталиране 1 бр. Ръководство на потребителя**

#### **IV. Инсталиране на хардуер:**

Всички данни, които се съхраняват на твърдия диск (твърдите дискове) ще бъдат изтрити и няма да може да бъдат възстановени. Моля, съхранете всяка важна информация преди да стартирате системата.

#### **Инсталиране на твърд диск:**

- Натиснете бутона в долната задна част на тавата за твърдия диск, за да освободите механизма на затваряне (фиг. 1).
- Дръпнете тавата внимателно като използвате механизма (фиг. 2).

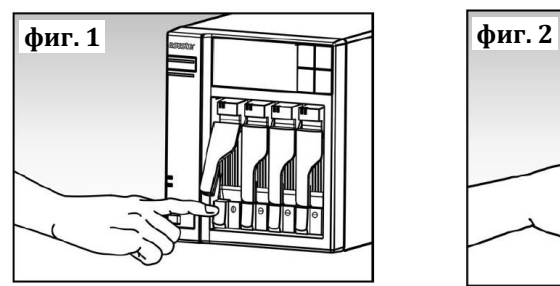

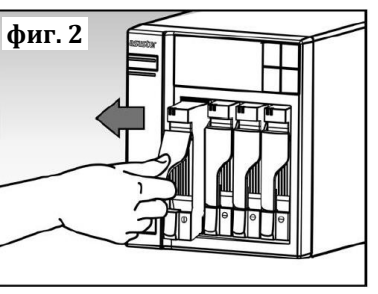

- Монтирайте твърдия диск към тавата.
	- − **3.5'' твърди дискове:** Поставете твърдия диск в тавата като се уверите, че страничните дупки за монтиране на диска и тавата съвпадат. Затегнете диска с 4 винта (фиг. 3).
	- − **3.5'' твърди дискове и SSD дискове:** Поставете твърдия диск с зоната на тавата, маркирана с червено (фиг.4). Уверете се, че дупките за монтиране в долната част на диска и тавата съвпадат. Затегнете диска с винта.

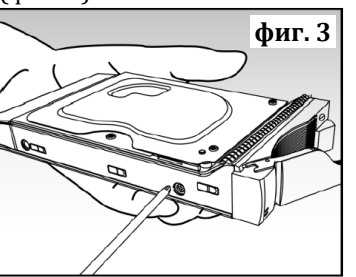

Плъзнете диска в тавата за дискове. Използвайте механизма за затваряне, за да плъзнете тавата за диск внимателно в мрежовия сторидж. Затегнете диска като натиснете механизма за

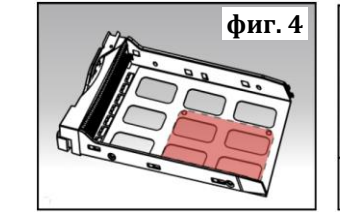

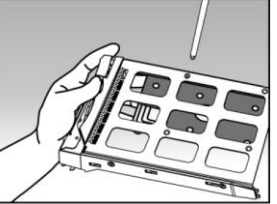

затваряне надолу. Това ще бъде лесно и ще чуете кликване, когато тавата е поставена на място. Уверете се, че тавата за дискове е поставена

правилно и е изцяло в устройството преди да се опитате да затворите механизма за затваряне (фиг. 5).

Когато механизма за затваряне е затворен може да го заключите чрез

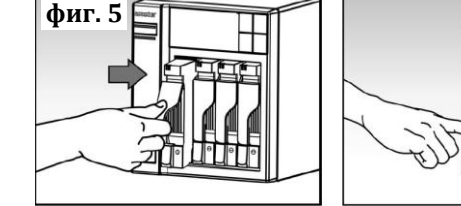

ключалката. За целта използвайте плоска отвертка и завъртете ключалката обратно на часовниковата стрелка. За отключите ключалката трябва да завъртите ключалка по посока на часовниковата стрелка (фиг.

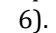

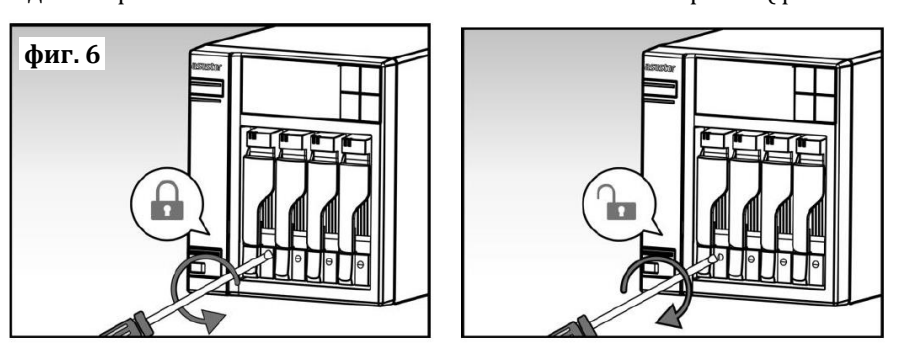

### **V. Свързване и включване на NAS:**

- 1. Свържете NAS устройството към източник на захранване.
- 2. Свържете го към вашият рутер, комутатор или хъб чрез Етернет кабел (фиг. 7).
- 3. Натиснете и задръжте бутона за включване за 1-2 секунди, докато синият светлинен индикатор не светне. Това показва, че устройството е включено. Докато устройството се включва, зеленият индикатор за статус на системата ще премигва, а синият мрежов LED индикатор също ще свети (фиг. 8).

4. Когато зеленият индикатор за статус на системата спре да премигва и започне да свети постоянно, NAS устройството е готово за работа. Същевременно с това ще чуете кратък звуков сигнал, който индикира, че хардуерната инсталация е приключила. След това трябва да преминете към ръководството за софтуерно инсталиране, за да настроите системата си.

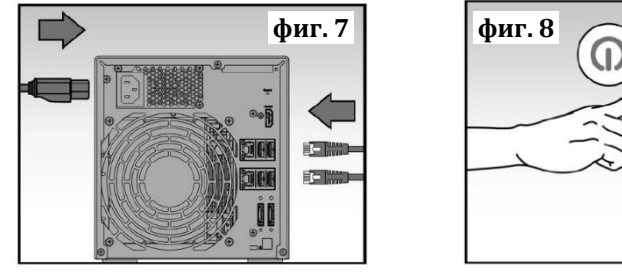

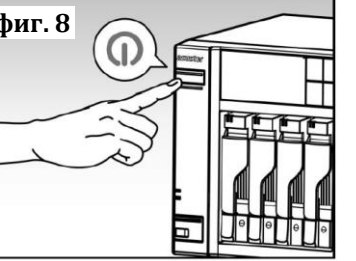

#### **VI. Ъпдейт на системната памет: Бележки и съвети за безопасност:**

Всички модели в тази серия поддържат до 16 GB памет. Преди да добавяте или махате модули памет, моля прочетете следните инструкции внимателно:

- Модулите памет използват високопрецизни компоненти и електронна конекторна технология. За да избегнете анулиране на гаранцията на устройството ви препоръчваме:
	- $\checkmark$  Да се свържете с търговеца на уреда за помощ при инсталиране на нов модул памет.
	- ✓ Не бива да инсталирате модул памет сами, ако не сте запознати с процеса на ъпгрейд на паметта на компютър.
	- ✓ Не бива да пипате конекторите или да отваряте капака на отделението за модули памет.
- Ако добавяте или махате модули сами, рискувате да се нараните или да повредите вашия мрежов сторидж. В подобни случаи поправката на устройството ще бъде платена от ваша страна.
- Внимавайте да не порежете пръстите си на острите ръбове на модулите памет или на платките на мрежовия сторидж.
- **ASUSTOR не гарантира, че модулите памет, които са от друг производител** ще работят с вашето NAS устройство.
- Уверете се, че сте изключили мрежовия сторидж и всички периферни устройства и че сте извадили всички прикачени и свързващи кабели преди да добавяте или премахвате модули памет.
- За да предотвратите повреди на модулите в следствие на изтичане на електростатичен заряд, моля следвайте следните инструкции:
	- ✓ Не работете на места, които произвеждат електростатичен заряд лесно, например мокети.
	- $\checkmark$  Докоснете метален обект различен от вашето NAS устройство преди да добавяте или премахвате модули с памет, за да се заземите и за да

избегнете статично електричество. Не докосвайте металните части във вътрешността на NAS устройството.

- Не поставяйте модули памет в слота в грешната посока. Това може да повреди модул памет, слота или да предизвика пожар.
- Използвайте отвертка, която съвпада с размера на винтовете.
- Ако не е уточнено, че дадени винтове трябва да се махат или разхлабват, моля не ги пипайте.

#### **Необходими части и инструменти:**

- Отвертка Phillips
- Може да закупите модули памет от местния ви търговец или от [http://shop.asustor.com.](http://shop.asustor.com/)

#### **Премахване на капак:**

Изключете устройството, като изберете **[Shut down]** от менюто на потребителя.

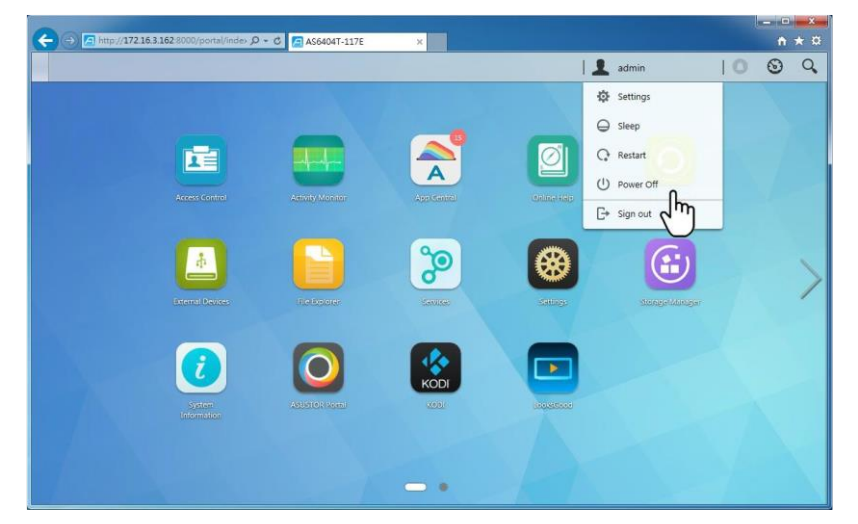

- Премахнете всички кабели и устройства, които са свързани към NAS устройството, включително кабела за захранване (фиг.9).
- Използвайте отвертката, за да разхлабите трите винта, които може да намерите в задната част на NAS устройство. (фиг. 10).

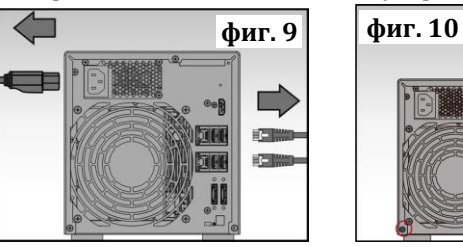

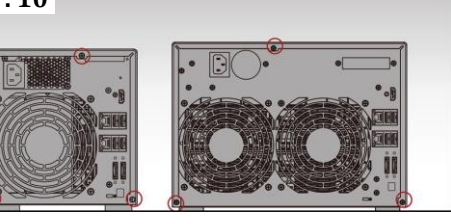

**• Хванете капака от двете страни с две ръце и го бутнете назад внимателно,** за да го извадите от шасито (фиг. 11).

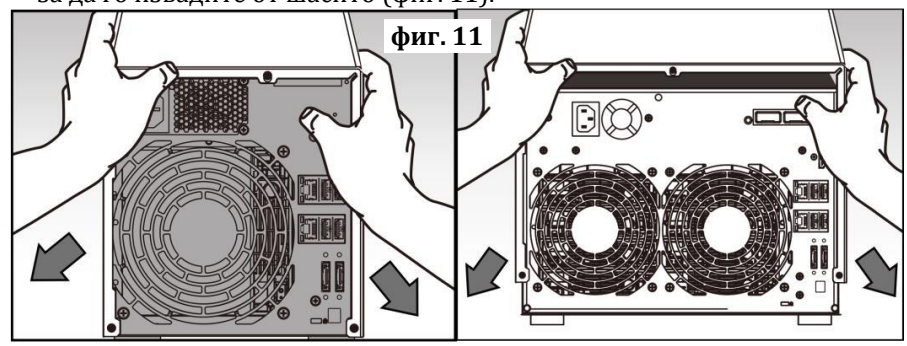

#### **Инсталиране на памет:**

- Когато поставите модул памет в празен слот се уверете, че прорезите на модула са подравнени с прорезите на слота (фиг.12).
- Плъзнете модула памет диагонално и се уверете, че всички конектори на модула са поставени в слота (фиг.13).
- Като използвате два пръста бутнете модула памет внимателно надолу и назад, докато не чуете кликване, което потвърждава правилната позиция на модула (фиг. 14).

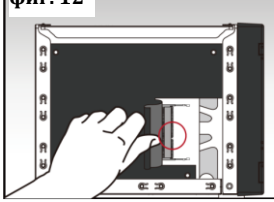

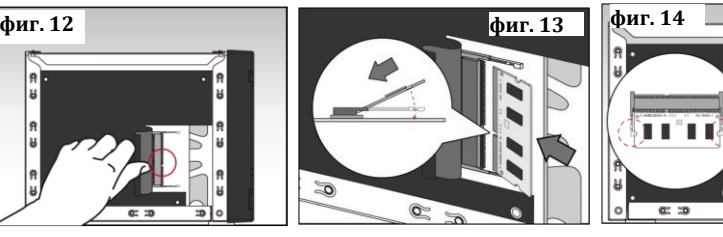

#### **Поставяне на шасито:**

- Върнете шасито и затегнете трите винта, които сте премахнали в началото на процеса на инсталиране на модула памет (фиг. 15).
- Свържете всички кабели отново, включително кабела за захранване. След това включете мрежовия сторидж (фиг. 16).

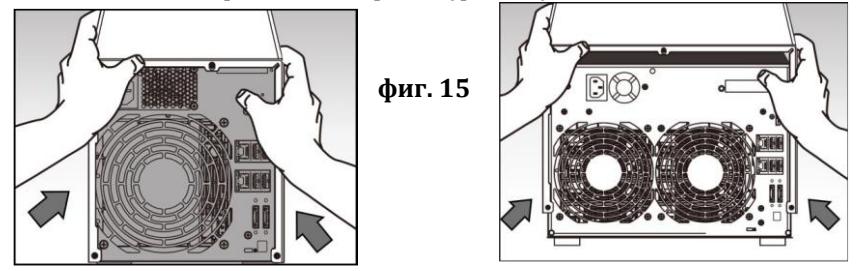

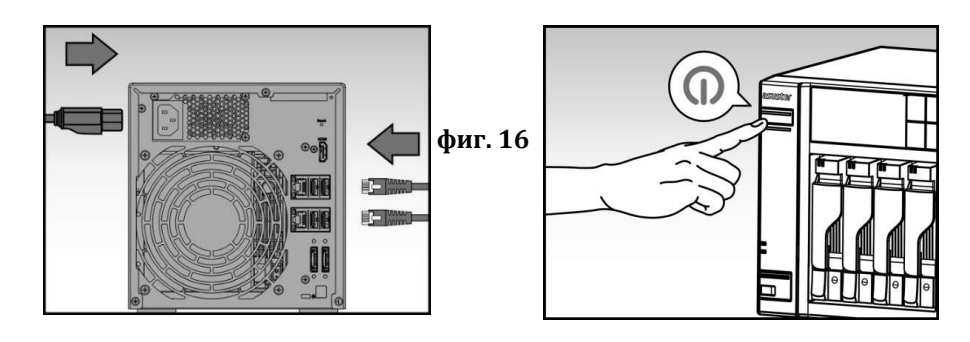

#### **Инсталиране на 10GbE карта за мрежово разширение:**

- Премахнете капака на устройството.
- Развийте затягащия винт на затварящата плоча и след това извадете плочата (фиг. 17).
- Поставете края на скобата за разширителни карти през слота към външната част на шасито. Уверете се, че портовите конектори са подравнени с отвора на слота. Приложете равномерен натиск и бутнете разширителната карта в слота, докато не е поставена плътно. След това завийте затягащия винт (фиг. 18).
- Поставете затварящата плоча по описания на фиг. 15 и 16 начин (фиг. 19).

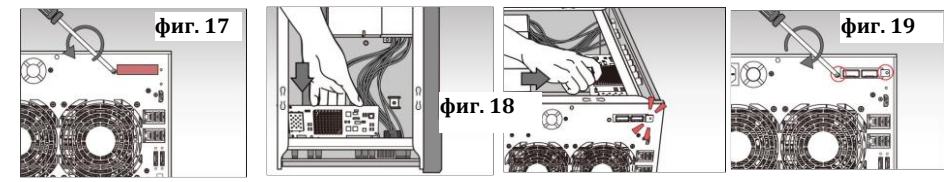

## **VII. Инсталиране на софтуер:**

Има триметода, чрез които можете да извършите инсталацията. Моля изберете най-подходящия за вас начин. Ако нямате CD драйв може да изтеглите найновия достъпен софтуер в частта Downloads [http://www.asustor.com/service/downloads.](http://www.asustor.com/service/downloads) 

## **Инсталиране чрез CD:**

#### **Потребители на Windows:**

- Поставете диска в CD драйва на компютъра си. След това изберете "Start" от автоматично стартиращото CD-меню (фиг. 20).
- ASUSTOR Control Center ще бъде инсталиран на вашия компютър и той ще провери мрежата ви автоматично за налични ASUSTOR NAS устройства (фиг. 21).
- Изберете вашето устройство от списъка и следвайте инструкциите за инсталиране, за да завършите процеса на конфигуриране (фиг. 22).

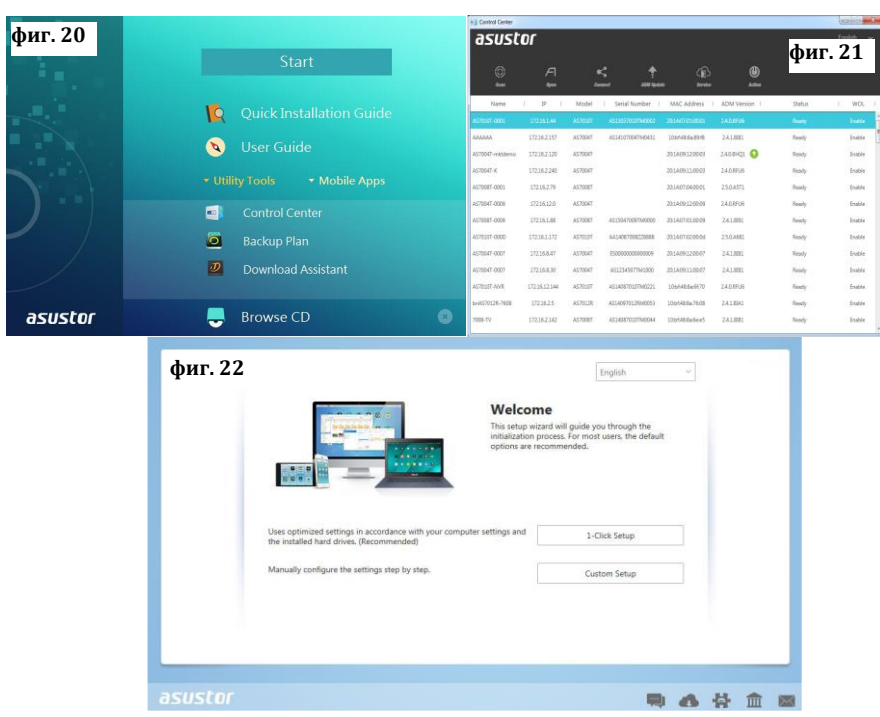

#### **За потребители на Мас:**

- Поставете диска в CD драйва на компютъра си. След това изберете "Quick install" от автоматично стартиращото CD-меню (фиг. 23).
- **ASUSTOR Control Center ще бъде инсталиран на вашия компютър. В същото** време може да изберете дали искате да инсталирате Download Assistant. След като ASUSTOR Control Center е бил инсталиран той ще провери мрежата ви автоматично за налични ASUSTOR NAS устройства (фиг. 24).
- Изберете вашето устройство от списъка и следвайте инструкциите за инсталиране, за да завършите процеса на конфигуриране (фиг. 25).

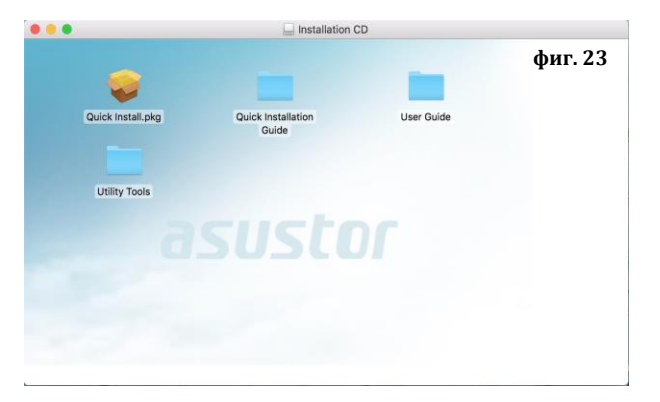

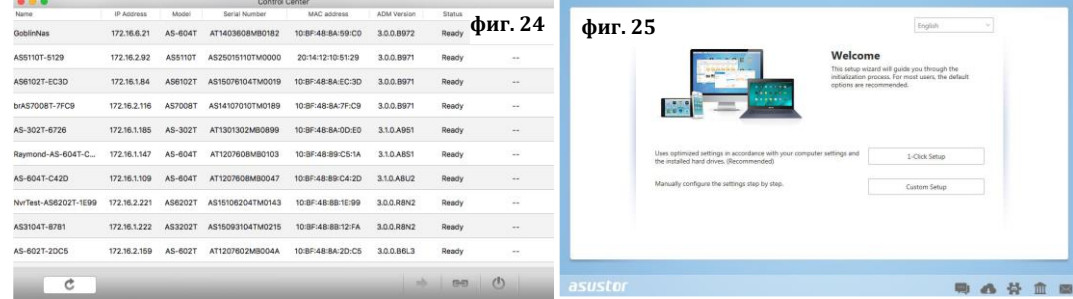

#### **Уеб инсталиране:**

Ако вече знаете настоящия IP адрес на вашия мрежов сторидж може да отворите уеб браузъра си и да въведете IP адреса му (например

#### [http://192.1681.168:8000\)](http://192.1681.168:8000/).

Последвайте инструкциите за инсталиране, за да завършите процеса на конфигуриране (фиг. 26.

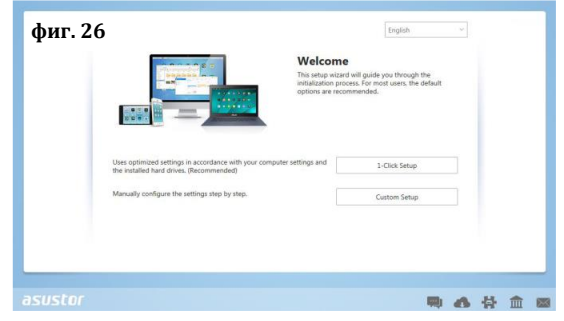

#### **Инсталиране чрез мобилно устройство:**

1. Потърсете приложението "AiMaster" в Google Play или Apple App Store. Ако желаете може да сканирате показаните по-долу QR кодове. Изтеглете и инсталирайте мобилното приложение AiMaster на вашето мобилно устройство.

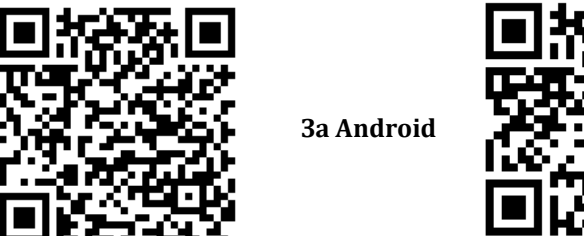

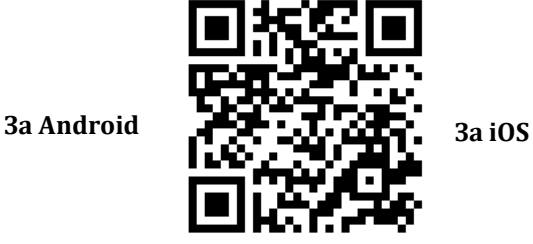

- 2. Уверете се, че мобилното ви устройство е свързано в същата местна мрежа в която е свързан и вашия мрежов сторидж.
- 3. След това отворете AiMaster и изберете иконата **(+)** от лентата с инструменти в горната част на екрана (фиг. 27).
- 4. Изберете (Auto Discovery). AiMaster ще започне да търси вашето NAS устройство в мрежата ви (фиг. 28).
- 5. Изберете вашето NAS устройство от списъка (фиг. 29).
- 6. Изберете (Start Initializatoin), за да започнете инсталирането. Следвайте инструкциите, за да завършите процеса на конфигуриране (фиг. 30).

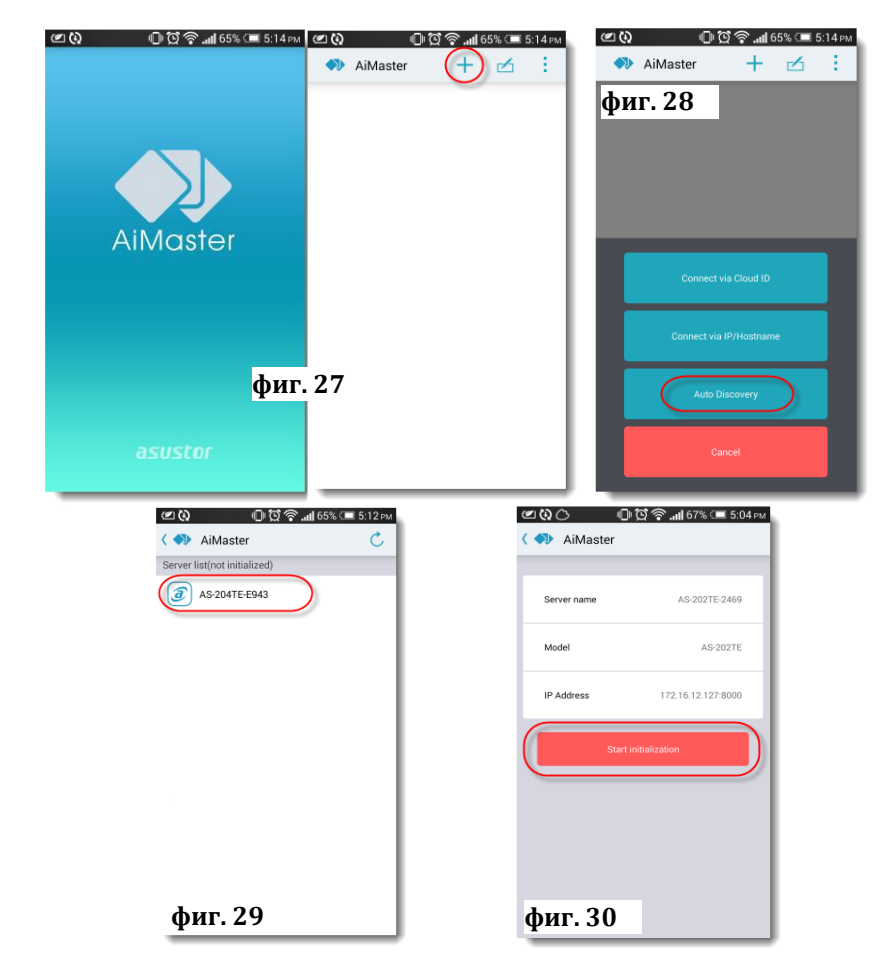

#### **Инсталиране чрез LCD дисплей:**

- LCD дисплеят ще ви попита дали искате да стартирате форматирането на устройството веднага след като дисплея е открил NAS устройството.
- Използвайте бутона"<sup>4"</sup> в дясната част на дисплея, за да потвърдите, че искате да стартирате форматирането. Системата ще стартира процеса.
- Когато видите IP адреса на устройството на дисплея процеса на форматирането е приключил. **Бележка**: Паролата за акаунта "admin" ще бъде "admin".

#### **VIII. Изключване на устройството:**

1. Потвърдете настройките за функциите на бутона за вкл./изкл. по указания на изображението по-долу начин. Когато натиснете и задържите бутона за 1.5 секунди може да изберете дали искате да изключите устройството или да го поставите в режим Сън. Може да настроите устройството като влезете в  $[Settings] \rightarrow [Hardware] \rightarrow [Power] \rightarrow [Settings]$  ( $\phi$ ur. 31).

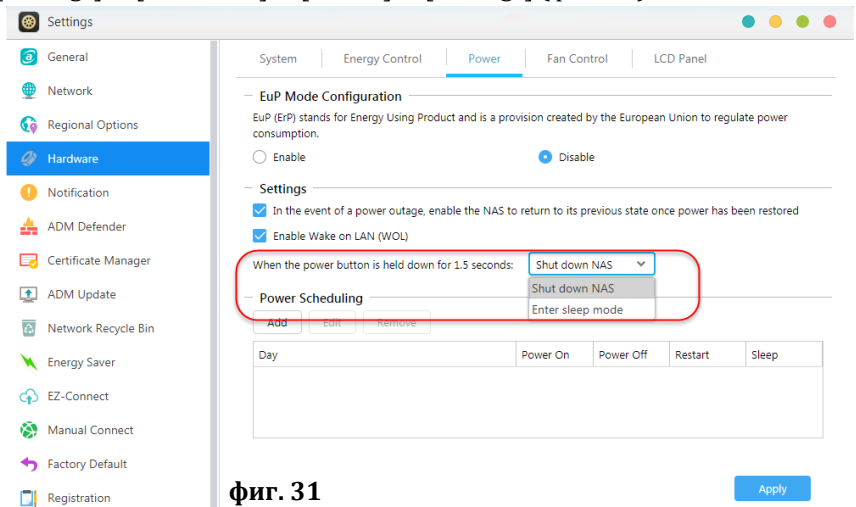

2. Натиснете и задръжте бутона за вкл./изкл. за 1.5 секунди. Ще чуете кратък звуков сигнал. Пуснете бутона и устройството ще се изключи или ще влезе в режим Сън според настройките, които сте задали (фиг. 32).

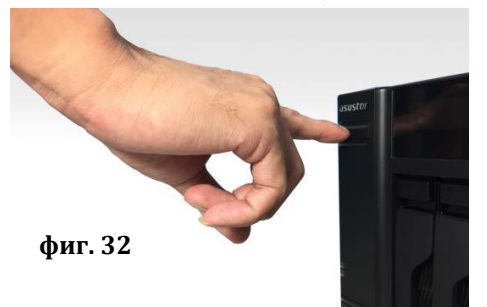

#### **IX. Светлинни индикатори:**

#### **Преден панел (фиг. 33):**

- 1. LED индикатор за захранване
- 2. LED индикатор на статуса на системата
- 3. Мрежов LED индикатор
- 4. LED индикатор за USB
- 5. LED индикатор за твърд диск

#### **Заден панел (фиг. 34):**

- 1. Бутон за нулиране
- 2. HDMI порт
- 3. RJ45 & USB 3.0 порт
- 4. RJ45 & USB 2.0 порт
- 5. eSATA порт
- 6. S/PDIF порт
- 7. К ключалка

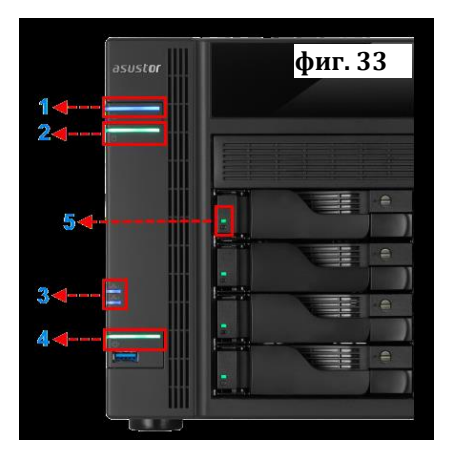

- 8. Вход за захранване
- 9. Вентилатор на системата
- 10. Слот за разширение

#### **Информация на етикет (фиг. 35):**

- 1. Име на модел
- 2. Тип захранване
- 3. Сертификация

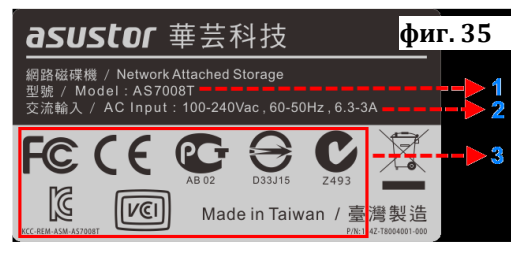

#### **Значение на LED индикатори:**

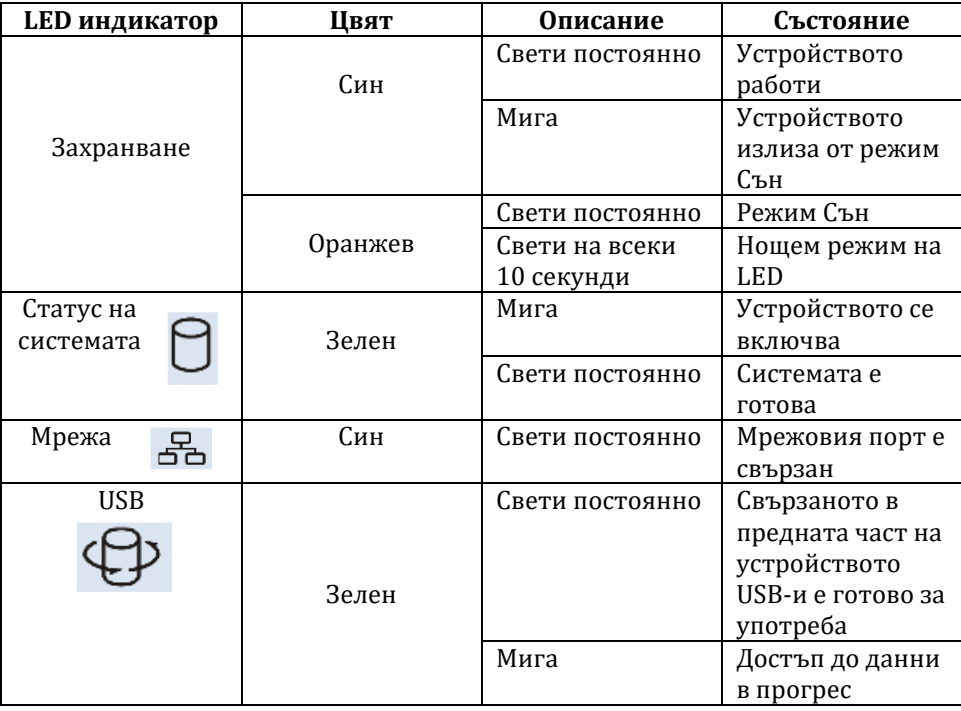

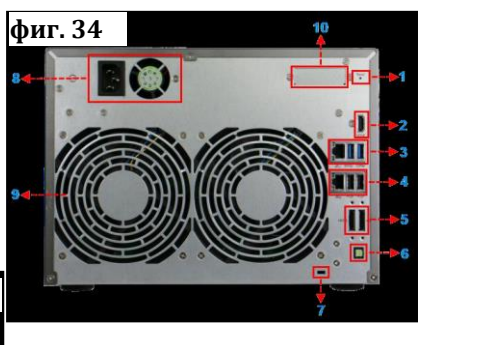

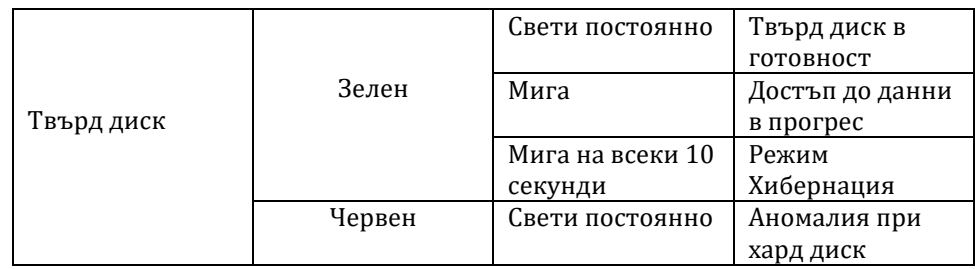

### **X. Управление на LCD панел:**

Може да използвате LCD панела, за да конфигурирате системните настройки и за да проверите системната информация. Бутоните, които правят това се намират в дясната част на LCD панела.

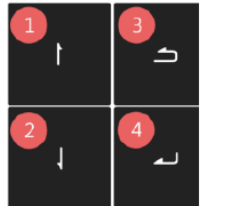

1. Бутон нагоре 2. Бутон надолу 3. Бутон назад 4. Бутон потвърди